## **ウィルス対策ソフトの確認方法 (Windows11, Windows Defender)**

広島大学

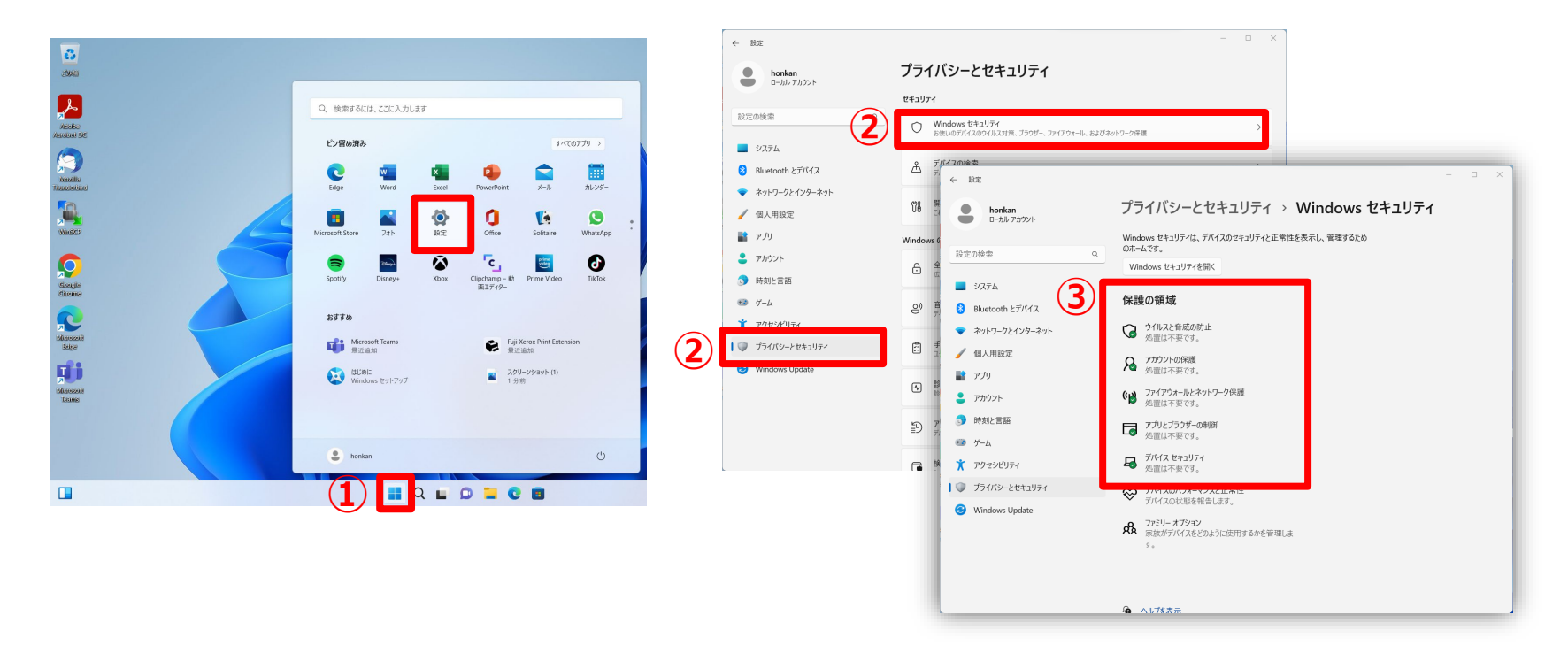

**①スタートメニューから「設定」を選択。 ②左メニューの「プライバシーとセキュリティ」を選択し「Windowsセ キュリティ」をクリック**

**③ウィルス対策ソフトの保護状態が確認できます。**

・緑色のチェックにより最適な保護状態を確認できます。

## **How to Check the Anti-Virus Software (Windows Defender for Windows11)**

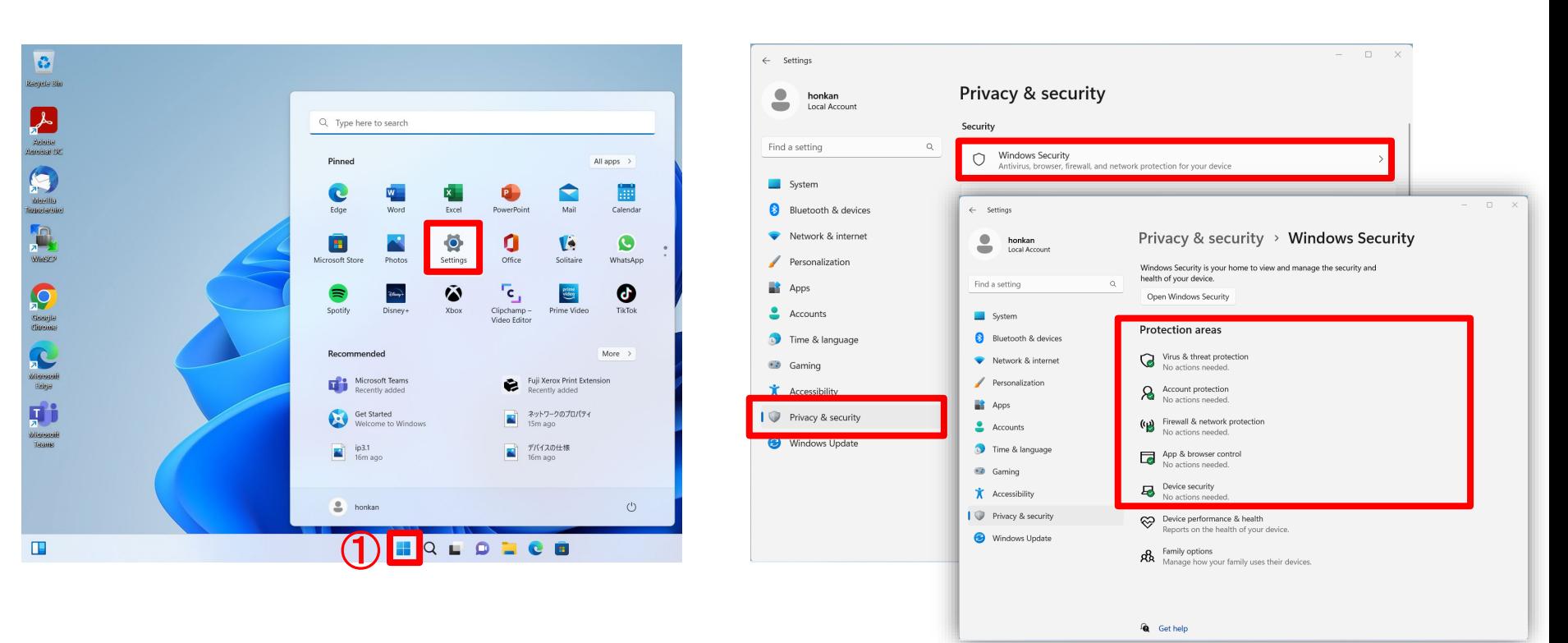

**HIROSHIMA UNIVERSITY** 

① **Select "Settings" from the Start menu.**

②**Select "Privacy and Security" from the left menu and select "Windows Security".**

③**Check protection status of Windows Defender.**

All green means the best protection status.